## **Approving Leave Using WebSMART**

Log into WebSMART and click on the Employee tab or Employee Services.

| Web          | SMART (TRNG)                                                                                                    |
|--------------|----------------------------------------------------------------------------------------------------|
| Home Student | Financial Aid Employee Finance ITS Tools WebTailor My Profile                                                                                                    |
|              | SITE MAP HELP EXIT                                                                                                    |
| Welcome,     | to WebSMART Last web access on Oct 22, 2013 at 08:49 am                                                                                                    |
| 1            | Student Services                                                                                                    |
| -            | Registration, Student Records, Schedule Appointments, Student Account, DegreeWorks, Fee Payment Plan, Order Parking Permits, Financial Aid, Emergency Text Message<br>Contact Information, Voter Information                                   |
| 1            | Financial Aid                                                                                                    |
|              | My Overall Status of Financial Aid, Apply for 201305 Summer ONLY Board of Governors Fee Waiver Application, Apply for 2013-2014 Board of Governors Fee Waiver<br>Application, My Eligibility, My Award Information, Access Government Services |
|              | Employee Services                                                                                                    |
|              | Time Sheet, Leave Report, Benefits and Deduction, Pay Information, Tax Forms, Time Off Current Balances and History, Update Emergency Contacts, View Emergency Contact Information                                                             |
|              | Financial Services                                                                                                    |
| - Alth       | Approve Documents, Budget Queries, Encumbrance Query, Journal Transfer - Single Line, Journal Transfer - Multiple Line , Purchase Order, Requisition, View Document,<br>Finance Reports                                                        |

You will see the Employee Menu where you can select Leave Report. (Selecting Leave Report on the first page, takes you directly to the next page, Time Reporting Selection.)

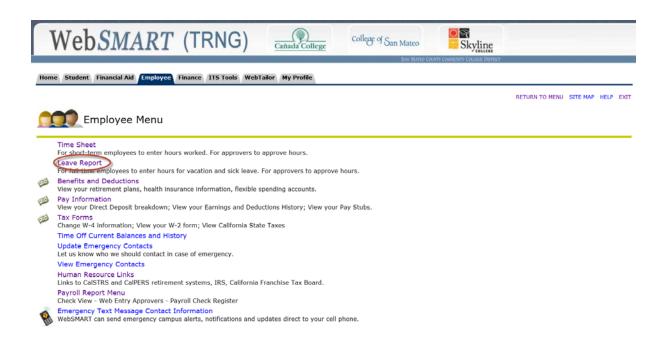

The Time Reporting Selection page gives you the option of entering your own leave or approving others' leave. You can also set up one or more proxies who will have the authority to approve your employees in your absence. It is recommended that you do this. Another administrator can be set-up as proxy.

| Web <i>SMA</i>                                                                                                    | RT (TRNG)                                | Cañada College    | College of San Mateo | Skyline |                |          |           |
|----------------------------------------------------------------------------------------------------|------------------------------------------|-------------------|----------------------|---------|----------------|----------|-----------|
| Home Student Financial Aid                                                                                                    | Employee Finance ITS Tools Web           | Tailor My Profile |                      |         |                |          |           |
| Time Reporting Selec                                                                                                    | ction                                    |                   |                      |         | RETURN TO MENU | SITE MAP | HELP EXIT |
| Selection Criteria                                                                                                    | My Choice                                |                   |                      |         |                |          |           |
| Access my Time Sheet:<br>Access my Leave Report:<br>Access my Leave Request:<br>Approve or Acknowledge Time:<br>Approve All Departments:<br>Act as Proxy:<br>Act as Superuser: | <ul> <li>enter your own leave</li> </ul> |                   |                      |         |                |          |           |
| Select                                                                                                    |                                          | Proxy             | Set Up Set up proxy  |         |                |          |           |

To set up a proxy, select the name of your proxy from a dropdown list, click the Add box and Save. You may designate more than one proxy.

| WebSMART (TRNG)                                       | Cañada College       | College of San Mateo | Skyline                      |                |          |      |      |
|-------------------------------------------------------|----------------------|----------------------|------------------------------|----------------|----------|------|------|
|                                                       |                      | SAN MATEO COUNT      | Y COMMUNITY COLLEGE DISTRICT |                |          |      |      |
| Home Student Financial Aid Employee Finance ITS Tools | WebTailor My Profile |                      |                              |                |          |      |      |
|                                                       |                      |                      |                              | RETURN TO MENU | SITE MAP | HELP | EXIT |
| Proxy Set Up                                          |                      |                      |                              |                |          |      |      |
| Name                                                  | Add Remove           |                      |                              |                |          |      | _    |
|                                                       | -                    |                      |                              |                |          |      |      |
| Save                                                  |                      |                      |                              |                |          |      |      |
|                                                       | Leave Reporting      | Selection            |                              |                |          |      |      |
| RELEASE: 8.8                                          |                      |                      |                              |                |          |      | —    |
|                                                       |                      |                      |                              |                |          |      |      |
|                                                       |                      |                      |                              |                |          |      |      |

Return to the Time Reporting Selection page, select Approve or Acknowledge Time and then click on the Select button.

If no one in your department has opened his Leave Report for the current period, you will see this message:

| WebSMART (CALB)                                                   | Cañada College of San Mateo                      | Skyline                              |                    |
|-------------------------------------------------------------------|--------------------------------------------------|--------------------------------------|--------------------|
|                                                                   | SAN MATE                                         | EO COUNTY COMMUNITY COLLEGE DISTRICT |                    |
| Home Student Financial Aid Employee Finance ITS Tools Web         | Tailor My Profile                                |                                      |                    |
|                                                                   |                                                  |                                      | SITE MAP HELP EXIT |
|                                                                   |                                                  |                                      | STEPAP HEEP EAT    |
| Approver Selection                                                |                                                  |                                      |                    |
|                                                                   |                                                  |                                      |                    |
| 9 You have no records available at this time. Please contact your | Payroll Administrator if you have any questions. | >                                    |                    |
| RELEASE: 8.8                                                      |                                                  |                                      |                    |

If at least one employee has opened his Leave Report, you will see this Approver Selection page. Select the department you approve and the leave period. Click on the Select button.

| WebSMART (TRNG)                                                                                      | Cañada College         | College of San Mateo | Skyline |                    |
|----------------------------------------------------------------------------------------------------|------------------------|----------------------|---------|--------------------|
| Home Employee Finance My Profile                                                                     |                        | Der sen te co        |         |                    |
| Approver Selection                                                                                   |                        |                      |         | SITE MAP HELP EXIT |
| Leave Report                                                                                         |                        |                      |         |                    |
| Department and Description My Choice Leave Period                                                    | d                      |                      |         |                    |
| 1, 1038, Information Technology Svcs (a) MO, Oct 01, 2                                               | 2013 to Oct 31, 2013 👻 |                      |         |                    |
| Sort Order                                                                                           |                        |                      |         |                    |
| My Choice                                                                                            |                        |                      |         |                    |
| Sort employees' records by Status then by Name: <ul> <li>Sort employees' records by Name:</li> </ul> |                        |                      |         |                    |
| Select                                                                                               |                        |                      |         |                    |
| RELEASE: 8.8                                                                                         |                        |                      |         |                    |

In addition to approving time for leave, some approvers also approve time for part-time workers. In that case, the Approve Selection displays both Time Sheet and Leave Report. Make the appropriate selection by clicking on the radio button and then pressing Select.

| WebSMART (TRNG)                                                                   |                    |
|-----------------------------------------------------------------------------------|--------------------|
| Home Employee Finance My Profile                                                  |                    |
| Approver Selection                                                                | SITE MAP HELP EXIT |
| Time Sheet                                                                        |                    |
| Department and Description My Choice Pay Period                                   |                    |
| 1, 1036, Human Resources 💿 ST, Sep 01, 2013 to Sep 30, 2013 🔻                     |                    |
| Leave Report                                                                      |                    |
| Department and Description My Choice Leave Period                                 |                    |
| 1, 1036, Human Resources 0 M0, Oct 01, 2013 to Oct 31, 2013 *                     |                    |
| Sort Order                                                                        |                    |
| My Choice                                                                         |                    |
| Sort employees' records by Status then by Name:  Sort employees' records by Name: |                    |
|                                                                                   |                    |

The Summary page shows all records in your organization and their current status (Pending, In Progress, Not Started or Completed). The date by which records must be approved is also displayed.

| WebSI                                                                                                    | MART (TRNG)                                                                                                    | añada College             | College of San Mater     | Skylin             | ne       |                                                |
|----------------------------------------------------------------------------------------------------|----------------------------------------------------------------------------------------------------|---------------------------|--------------------------|--------------------|----------|------------------------------------------------|
| Home Student Financ                                                                                                   | ial Aid Employee Finance ITS Tools WebTailor                                                                                        | My Profile                |                          |                    |          |                                                |
| Summary                                                                                                    |                                                                                                    |                           |                          |                    |          | SITE MAP HELP EXIT                             |
| Click under Approve/                                                                                                  | Acknowledge or Return for Correction, and then click ${f S}$                                                                        | ave. For more detaile     | d information, click the | employee's name.   |          |                                                |
| COA:<br>Department:<br>Leave Frequency:<br>Leave Period:<br>Act as Proxy:<br>Leave Period Leave E<br>Change Selection | 1, S.M.C.C.C.D.<br>MO, Monthly<br>Oct 01, 2013 to Oct 31, 2013<br>Not Applicable<br>intry Status: Open until Nov 07, 2013, 11:59 PM | must approve<br>this date | by                       |                    |          |                                                |
| In Progress                                                                                                    |                                                                                                    |                           |                          |                    |          |                                                |
| G00 Nam                                                                                                    |                                                                                                    | Total Days<br>.00         | Total Hours<br>2.25      | Total Units<br>.00 | Cancel   | Other Information<br>Comments<br>Leave Balance |
| G00                                                                                                    | ,                                                                                                    | .00                       | 52.50                    | .00                |          | Leave Balance<br>Warning                       |
| G00                                                                                                    | tive                                                                                                    | .00                       | .00                      | .00                |          | Leave Balance                                  |
| Not Started                                                                                                    | · · · · ·                                                                                                    |                           |                          |                    |          |                                                |
| ID                                                                                                    | Name, Position and Title                                                                                                    |                           |                          | Other Info         | ormation |                                                |
| GOQ                                                                                                    |                                                                                                    |                           |                          | Extract            |          |                                                |
| G00(                                                                                                    | ан алан алан алан алан алан алан алан а                                                                                             |                           |                          | Extract            |          |                                                |
| G00 <b>/</b>                                                                                                    |                                                                                                    |                           |                          | Extract            |          |                                                |
| G00                                                                                                    |                                                                                                    |                           |                          | Extract            |          |                                                |
| God                                                                                                    |                                                                                                    |                           |                          | Extract            |          |                                                |
| G0(                                                                                                    |                                                                                                    |                           |                          | Extract            |          |                                                |
|                                                                                                    |                                                                                                    |                           |                          | 1                  |          |                                                |

Employees, when entering leave, have the option of creating a comment for their approver. You will know there is a comment from your employee if you see the word *Comments* under Other Information.

|                                                                  | irm employee                                                                    |                                                                                                    | ter 0 00                                | and s                            | uhmit          | adain           | tor appr              | oval                     |        |                                                                                                    |
|------------------------------------------------------------------|---------------------------------------------------------------------------------|----------------------------------------------------------------------------------------------------|-----------------------------------------|----------------------------------|----------------|-----------------|-----------------------|--------------------------|--------|----------------------------------------------------------------------------------------------------|
|                                                                  | veb <i>SMAR</i>                                                                 |                                                                                                    |                                         | Cañada Coll                      |                | ollege of San   |                       | Skyline                  |        |                                                                                                    |
| lome                                                             | Employee Finance My Profile                                                     | e                                                                                                    |                                         |                                  |                |                 | SAN MATEO COUNTY COMM | INITY COLLEGE DISTRICT   |        |                                                                                                    |
|                                                                  |                                                                                 |                                                                                                    |                                         |                                  |                |                 |                       |                          |        | SITE MAP HELP E                                                                                           |
| umr                                                              | nary                                                                            |                                                                                                    |                                         |                                  |                |                 |                       |                          |        |                                                                                                    |
| Click                                                            | under Approve/Acknowledge o                                                     | r Return for Correct                                                                                    | ion, and then cli                       | ck Save. For m                   | ore detailed i | nformation, cl  | ick the employee's    | name.                    |        |                                                                                                    |
|                                                                  |                                                                                 |                                                                                                    |                                         |                                  |                |                 |                       |                          |        |                                                                                                    |
| DA:                                                              |                                                                                 | 1, S.M.C.C.C.D.                                                                                         |                                         |                                  |                |                 |                       |                          |        |                                                                                                    |
|                                                                  | nent:                                                                           | 1, S.M.C.C.C.D.<br>1                                                                                    |                                         |                                  |                |                 |                       |                          |        |                                                                                                    |
| epart<br>ave F                                                   | Period:                                                                         | 1<br>Oct 01, 2013 to 0                                                                                  | Oct 31, 2013                            |                                  |                |                 |                       |                          |        |                                                                                                    |
| epart<br>eave f                                                  | Period:<br>Proxy:                                                               | 1<br>Oct 01, 2013 to 0<br>Not Applicable                                                                |                                         | PM                               |                |                 |                       |                          |        |                                                                                                    |
| epart<br>eave f<br>ct as f<br>eave f                             | Period:<br>Proxy:<br>Period Leave Entry Status:                                 | 1<br>Oct 01, 2013 to 0<br>Not Applicable<br>Open until Nov 0                                            | 7, 2013, 11:59                          | PM                               |                |                 |                       |                          |        |                                                                                                    |
| epart<br>eave f<br>ct as f<br>eave f                             | Period:<br>Proxy:                                                               | 1<br>Oct 01, 2013 to 0<br>Not Applicable<br>Open until Nov 0                                            |                                         | PM                               |                |                 |                       |                          |        |                                                                                                    |
| ct as l<br>ct as l<br>eave f<br>Change                           | Period:<br>Proxy:<br>Period Leave Entry Status:<br>Selection Select All, Appro  | 1<br>Oct 01, 2013 to 0<br>Not Applicable<br>Open until Nov 0<br>ve or FYI Reset                         | 7, 2013, 11:59                          | 1                                |                |                 |                       |                          |        |                                                                                                    |
| ave F<br>ave F<br>ave F<br>ave F<br>change                       | Period:<br>Proxy:<br>Period Leave Entry Status:<br>Selection Select All, Approv | 1<br>Oct 01, 2013 to 0<br>Not Applicable<br>Open until Nov 0                                            | 7, 2013, 11:59<br>Save<br>Total         | PM<br>Total<br>Hours             | Total<br>Units | Queue<br>Status | Approve or<br>FYI     | Return for<br>Correction | Cancel | Other Informatio                                                                                          |
| eparti<br>ave f<br>t as l<br>eave f<br>Change                    | Period:<br>Proxy:<br>Selection Select All, Appro<br>Name, Position and          | 1<br>Oct 01, 2013 to 0<br>Not Applicable<br>: Open until Nov 0<br>ve or FYI Reset<br>Required           | 7, 2013, 11:59                          | Total<br>Hours                   | Units          | Status          |                       | Return for               | Cancel | Other Informatio<br>Change Leave                                                                          |
| eparti<br>ave f<br>t as l<br>eave f<br>Change                    | Period:<br>Proxy:<br>Selection Select All, Appro<br>Name, Position and          | 1<br>Oct 01, 2013 to 0<br>Not Applicable<br>: Open until Nov 0<br>ve or FYI Reset<br>Required<br>Action | 7, 2013, 11:59<br>Save<br>Total<br>Days | Total<br>Hours                   | Units          | Status          |                       | Return for<br>Correction | Cancel | Change Leave                                                                                              |
| ave F<br>ave F<br>ave F<br>ave F<br>hange                        | Period:<br>Proxy:<br>Selection Select All, Appro<br>Name, Position and          | 1<br>Oct 01, 2013 to 0<br>Not Applicable<br>: Open until Nov 0<br>ve or FYI Reset<br>Required<br>Action | 7, 2013, 11:59<br>Save<br>Total<br>Days | Total<br>Hours                   | Units          | Status          |                       | Return for<br>Correction | Cancel | Change Leave<br>Record<br>Comments                                                                        |
| ave F<br>ave F<br>ave F<br>hange                                 | Period:<br>Proxy:<br>Selection Select All, Appro<br>Name, Position and          | 1 Oct 01, 2013 to 0 Not Applicable Open until Nov 0 ve or FYI Reset Required Action Approve             | 7, 2013, 11:59 Save Total Days .00      | Total<br>Hours<br>22.50          | Units<br>.00   | Status          | FÝI                   | Return for<br>Correction | <      | Change Leave<br>Record<br>Comments<br>Leave Balance<br>Warning                                            |
| ave F<br>ave F<br>ave F<br>ave F<br>ave F                        | Period:<br>Proxy:<br>Selection Select All, Appro<br>Name, Position and          | 1<br>Oct 01, 2013 to 0<br>Not Applicable<br>: Open until Nov 0<br>ve or FYI Reset<br>Required<br>Action | 7, 2013, 11:59<br>Save<br>Total<br>Days | Total<br>Hours<br>22.50          | Units<br>.00   | Status          |                       | Return for<br>Correction | <      | Change Leave<br>Record<br>Comments<br>Leave Balance<br>Warning<br>Change Leave<br>Record                  |
| eparti<br>eave F<br>eave F<br>ct as I<br>eave F<br>change<br>200 | Period:<br>Proxy:<br>Selection Select All, Appro<br>Name, Position and          | 1 Oct 01, 2013 to 0 Not Applicable Open until Nov 0 ve or FYI Reset Required Action Approve Approve     | 7, 2013, 11:59 Save Total Days .00 .00  | Total<br>Hours<br>22.50<br>12.00 | Units<br>.00   | Status          | FÝI                   | Return for<br>Correction | <      | Change Leave<br>Record<br>Comments<br>Leave Balance<br>Warning<br>Change Leave<br>Record<br>Leave Balance |
| epart<br>eave f<br>ct as l<br>eave f<br>Change                   | Period:<br>Proxy:<br>Selection Select All, Appro<br>Name, Position and          | 1 Oct 01, 2013 to 0 Not Applicable Open until Nov 0 ve or FYI Reset Required Action Approve             | 7, 2013, 11:59 Save Total Days .00      | Total<br>Hours<br>22.50<br>12.00 | Units<br>.00   | Status          | FÝI                   | Return for<br>Correction | <      | Change Leave<br>Record<br>Comments<br>Leave Balance<br>Warning<br>Change Leave<br>Record                  |

In Progress

Also under Other Information, is the option of changing the employee's Leave Report or checking on his *Leave Balance*. A *Warning* indicates that the leave balance may be insufficient for the number of hours on the time sheet.

At this time, you have the option of Returning for Correction which will re-open the time sheet. You will have to inform the employee of this action by phone or email. The employee can correct his time sheet and again submit it for approval. Clicking on any of the links under Other Information will bring up the Employee Detailed Information page. You will see the employee's Leave Report hours, his Leave Balances and any Comments.

| TAT              |                | h (     | 17.0      | ADT                   |               |             | 21                   |              |              |              | College of a          |             |             | <u>ः</u> ज्    |             |            |            |                      |              |
|------------------|----------------|---------|-----------|-----------------------|---------------|-------------|----------------------|--------------|--------------|--------------|-----------------------|-------------|-------------|----------------|-------------|------------|------------|----------------------|--------------|
| VV               | e              | 0 N     |           | ART                   |               |             | )                    | Caña         | da Colle     | ge           | College of S          | an Mateo    |             | Sky            | line        |            |            |                      |              |
|                  |                |         |           |                       |               |             |                      |              |              |              |                       | SAN MATER   | D COUNTY C  | OMMUNITY COLLE | CE DISTRICT |            |            |                      |              |
| Home             | mploy          | ee F    | inance N  | My Profile            |               |             |                      |              |              |              |                       |             |             |                |             |            |            |                      |              |
|                  |                |         |           |                       |               |             |                      |              |              |              |                       |             |             |                |             |            |            | SITE MAP H           | ELP EXIT     |
| Emplo            | yee            | Det     | ailed     | Informat              | tion          |             |                      |              |              |              |                       |             |             |                |             |            |            |                      |              |
|                  |                |         |           |                       |               |             |                      |              |              |              |                       |             |             |                |             |            |            |                      |              |
| 🕑 To se          | lect th        | e next  | or previo | us employee (         | (if applicabl | e), click   | either Ne            | xt or Pro    | evious.      |              |                       |             |             |                |             |            |            |                      |              |
| Possib           | le Ins         | ufficie | ent Leave | Balance for           | Jury Duty     |             |                      |              |              |              |                       |             |             |                |             |            |            |                      |              |
| Employee         | • ID a         | nd Na   | me:       | G00                   |               |             |                      |              |              | Departs      | nent and Des          | crintion:   |             | 1.1            | 038 Info    | rmation T  | echnology  | V SVCS               |              |
| Title:           | . 10 0         |         | inci      | 100                   |               |             |                      |              |              |              | tion Status:          | cription    |             |                | ding        | indcion i  | centrologi | 0100                 |              |
| Previous         | Men            | u A     | pprove    | Return for            | Correctio     | n Cl        | nange Re             | cord         | Delete       | Add Co       | omment N              | lext        |             |                |             |            |            |                      |              |
|                  |                |         |           |                       |               |             | <b>,</b>             |              |              |              |                       |             |             |                |             |            |            |                      |              |
|                  |                |         |           |                       |               |             |                      | Leave B      | alances      | Comment      | ts   Routing Q        | ueue        |             |                |             |            |            |                      |              |
| Leave Re         | port           |         |           |                       |               |             |                      |              |              |              |                       |             |             |                |             |            |            |                      |              |
|                  | Total<br>Hours |         |           | Wednesday,<br>Oct 02, | , Thursday    | Friday      | Saturday             | Sunday       | Monday       | Tuesday      | Wednesday,<br>Oct 09, | , Thursday  | Friday      | Saturday       | Sunday      | Monday     | Tuesday    | Wednesday<br>Oct 16, | , Thursday I |
|                  | nours          | Units   | Oct 01,   | 2013                  |               |             |                      | ,<br>Oct 06, | ,<br>Oct 07, | ,<br>Oct 08, | 2013                  |             | ,<br>Oct    | ,<br>Oct 12,   |             |            |            | 2013                 | ,<br>Oct 17, |
|                  |                |         | 2013      |                       |               | 04,<br>2013 | 2013                 | 2013         | 2013         | 2013         |                       | 2013        | 11,<br>2013 | 2013           | 2013        | 2013       | 2013       |                      | 2013         |
| Jury Duty        | 22.5           | i       |           |                       |               |             |                      |              |              |              | 7.5                   | j<br>7.5    | 7.5         | ō              |             |            |            |                      |              |
| Total<br>Hours:  | 22.5           | i       |           |                       |               |             |                      |              |              |              | 7.5                   | 5 7.5       | 7.5         | ō              |             |            |            |                      |              |
| Total            |                | 0       |           |                       |               |             |                      |              |              |              |                       |             | <u> </u>    |                |             |            |            |                      |              |
| Units:           |                |         |           |                       |               |             |                      |              |              |              |                       |             |             |                |             |            |            |                      |              |
| Leave Ba         | Janco          |         | of Oct 2  | 98 2017               |               |             |                      |              |              |              |                       |             |             |                |             |            |            |                      |              |
| Type of L        |                | 5 d5    | 0/ 0/1 2  |                       | lours or Da   | iys         | Ban                  | ked Dat      | e Availat    | ole          | A                     | vailable B  | eginni      | ng Balanc      | e Ear       | ned Ta     | aken       | Available            | Balance      |
| Bereavem         |                | media   | te family | Н                     | lours         |             |                      | 0 Oct        | 01, 2006     |              |                       |             |             |                | 0           | 0          | 0          |                      | 0            |
| CompTime         | )              |         |           |                       | ours          |             |                      |              | 01, 2005     |              |                       |             |             |                | 0           | 0          | 0          |                      | 0            |
| Jury Duty        |                |         |           |                       | ours          |             |                      |              | 01, 2006     |              |                       |             |             |                | 0           | 0          | 0          |                      | 0            |
| Leave No I       |                |         |           |                       | ours          |             | -                    |              | 01, 2006     |              |                       |             |             |                | 0           | 0          | 0          |                      | 0            |
| Military Se      | rvice          |         |           |                       | ours          |             |                      |              | 01, 2006     | •            |                       |             |             |                | 0           | 0          | 0          |                      | 0            |
| Sick<br>Vacation |                |         |           |                       | ours          |             |                      |              | 01, 2005     |              |                       |             |             | 65.7           |             | 90<br>30   | 30         |                      | 216<br>65.74 |
| vacation         |                |         |           | Jn                    | ours          |             |                      | U Jan        | 01, 2000     | ,            |                       |             |             | 05.7           | 4           | 30         | 30         |                      | 03.74        |
| Commen           | ts             |         |           |                       |               |             |                      |              |              |              |                       |             |             |                |             |            |            |                      |              |
| Date             |                |         | Mad       | e by                  | Confident     | ial Co      | mments               |              |              |              |                       |             |             |                |             |            |            |                      |              |
| Oct 28, 20       | 13 10          | :21 an  | 1 📃       |                       | No 🔪          | Th          | e trial has          | lasted lo    | onger tha    | n expecte    | d. I may have         | to report n | iext Mo     | nday as we     | ll. I will  | let you kr | low when   | I hear.              |              |
|                  |                |         |           |                       |               |             |                      |              |              |              |                       |             |             |                |             |            |            |                      |              |
| Routing          | Queu           | e       |           |                       |               |             | • • • •              | 10.0         |              |              |                       |             |             |                |             |            |            |                      |              |
| Name             | _              |         |           |                       |               |             | Action an            |              | 2012 10      | 17.000       |                       |             |             |                |             |            |            |                      |              |
|                  |                | _       |           |                       |               |             | Originated           |              |              |              |                       |             |             |                |             |            |            |                      |              |
|                  |                |         |           |                       |               |             | Submitted<br>Pending | UCT 28,      | 2013 10:     | 21 am        |                       |             |             |                |             |            |            |                      |              |
|                  |                | _       |           |                       | -             |             | -                    |              |              |              |                       |             |             |                |             |            |            |                      |              |
| Previous         | s Men          | u A     | pprove    | Return for            | Correctio     | n Ci        | nange Re             | cord         | Delete       | Add Co       | omment N              | lext        |             |                |             |            |            |                      |              |
|                  |                |         |           |                       |               |             |                      | Leave I      | Report   C   | Comments     | I Routing Qu          | eue         |             |                |             |            |            |                      |              |
| RELEASE          | : 8.8          |         |           |                       |               |             |                      |              |              |              |                       |             |             |                |             |            |            |                      |              |

When you are satisfied that an employee's leave entries are correct, check the box labeled Approve or FYI and click on Save. The employee's leave balances will then be adjusted. (To approve all of your employees in one step, click on the *Select All, Approve All or FYI* button.)

| W             | VebSMAR                     | T (TRN                | G)                        | Cañada Coll            | ege              | ollege of San 1  | Mateo             | Skyline    |       |                                                                |
|---------------|-----------------------------|-----------------------|---------------------------|------------------------|------------------|------------------|-------------------|------------|-------|----------------------------------------------------------------|
| Home          | Employee Finance My Profile | A                     |                           |                        |                  |                  |                   |            |       |                                                                |
| Sumn          | nary                        |                       |                           |                        |                  |                  |                   |            |       | SITE MAP HELP EXIT                                             |
| D Click       | under Approve/Acknowledge o | Return for Correction | , and then clie           | ck <b>Save</b> . For m | iore detailed in | nformation, clic | ck the employee's | name.      |       |                                                                |
|               | nent:<br>eriod:             |                       | t 31, 2013<br>2013, 11:59 |                        |                  |                  |                   |            |       |                                                                |
| Pending<br>ID | Name, Position and          | Required              |                           | Total                  |                  | Queue            | Approve or        | Return for | Cance | Other Information                                              |
| GO            | Title                       | Action<br>Approve     | Days<br>.00               | Hours<br>22.50         |                  | Status           | FYI               | Correction |       | Change Leave<br>Record<br>Comments<br>Leave Balance<br>Warning |
| GOQ           |                             | Approve               | .00                       | 12.00                  | .00              |                  | ר                 |            |       | Change Leave<br>Record<br>Leave Balance                        |
| GO            | 1C                          | Approve               | .00                       | 30.00                  | .00              |                  | ×.                |            |       | Change Leave<br>Record<br>Leave Balance                        |

In Progress

The Summary Page will now look like this example which has records in three statuses. Three records are *Completed* (approved), one is *Not Started* and five are *In Progress*.

| WebSMART                                                                                 | (TRNG)                                 | Cañada Colle        | rge Co          | ollege of San M  | lateo                | line         |                                  |
|------------------------------------------------------------------------------------------|----------------------------------------|---------------------|-----------------|------------------|----------------------|--------------|----------------------------------|
| Home Employee Finance My Profile                                                         |                                        |                     |                 |                  |                      |              |                                  |
| Summary                                                                                  |                                        |                     |                 |                  |                      |              | SITE MAP HELP EXIT               |
|                                                                                          | in for Consettion and then             | liek Cenne - Fan en | an detailed in  | formation aligh  | the englaced and     |              |                                  |
| ① Click under Approve/Acknowledge or Return<br>Click under Approve/Acknowledge or Return |                                        | lick Save. For mo   | ore detailed in | formation, click | the employee's name. |              |                                  |
| Department: 10                                                                           | .M.C.C.C.D.                            |                     |                 |                  |                      |              |                                  |
|                                                                                          | 01, 2013 to Oct 31, 2013<br>Applicable |                     |                 |                  |                      |              |                                  |
| Leave Period Leave Entry Status: Ope                                                     |                                        | 9 PM                |                 |                  |                      |              |                                  |
| Change Selection                                                                         |                                        |                     |                 |                  |                      |              |                                  |
| n Progress<br>D Name, Position and                                                       | Title                                  | otal Days           | Total He        | Jure             | Total Units          | Cancel       | Other Information                |
|                                                                                          |                                        |                     | .00             | 18.80            | .00                  |              | Leave Balance                    |
|                                                                                          |                                        |                     |                 |                  |                      |              |                                  |
| 500                                                                                      |                                        |                     | .00             | .00              | .00                  |              | Leave Balance                    |
| 500                                                                                      |                                        |                     |                 |                  |                      |              | Leave Delease                    |
| 504<br>                                                                                  |                                        |                     | .00             | .00              | .00                  |              | Leave Balance                    |
| 500                                                                                      |                                        |                     | .00             | .00              | .00                  |              | Leave Balance                    |
|                                                                                          |                                        |                     |                 |                  |                      |              |                                  |
| 500                                                                                      |                                        |                     | .00             | 15.00            | .00                  |              | Leave Balance                    |
|                                                                                          |                                        |                     |                 |                  |                      |              |                                  |
| Not Started                                                                              |                                        |                     |                 |                  |                      |              |                                  |
| D Name,                                                                                  | Position and Title                     |                     |                 |                  | Other Info           | mation       |                                  |
| Completed<br>ID Name, Position and Title R                                               | equired Action Total Day               | s Total Hours       | Total Units     | Queue Statu      | IS Approve or FYI Re | turn for Cor | rection Cancel Other Information |
| 30                                                                                       |                                        | 22.50               |                 | Approved         |                      |              | Comments<br>Leave Balance        |
|                                                                                          |                                        |                     |                 |                  |                      |              | Leave Updated                    |
| 50                                                                                       |                                        | 12.00               | .00             | Approved         |                      |              | Warning<br>Leave Balance         |
|                                                                                          |                                        |                     |                 |                  |                      |              | Leave Updated                    |
| 50                                                                                       | . (                                    | 30.00               | .00             | Approved         |                      |              | Leave Balance<br>Leave Updated   |
|                                                                                          |                                        |                     |                 |                  |                      |              |                                  |
| ay Event Transactions                                                                    |                                        |                     |                 |                  |                      |              |                                  |
| ction required by all approvers:                                                         | 5                                      |                     |                 |                  |                      |              |                                  |
| ime or Leave Transactions Approved<br>ime or Leave Transactions Awaiting                 |                                        |                     |                 |                  |                      |              |                                  |
| fotal:                                                                                   | 8                                      |                     |                 |                  |                      |              |                                  |
| fotal Days:<br>fotal Hours:                                                              | .00<br>98.30                           |                     |                 |                  |                      |              |                                  |
| Total Hours:<br>Total Units:                                                             | 98.30                                  |                     |                 |                  |                      |              |                                  |
| Change Selection                                                                         |                                        |                     |                 |                  |                      |              |                                  |

RELEASE: 8.8

To aid in approving your employee's leave records, there is a Banner report available called NQRLVCK, Leave Report Check List. It is run through Banner Job Submission.

This report provides a list of employee names, the status of the employee's leave report and the hours that have been entered. You can use this list to reconcile your employee's hours with what he requested. This will be helpful during that narrow window of time between when the employee submits his timesheet for approval and before the records are actually approved by the approver.

| NQRLVCK 8.8 |     | San 1         |        | -        | -       | College D | istrict |      |      | 02/18/2014 |
|-------------|-----|---------------|--------|----------|---------|-----------|---------|------|------|------------|
| dedo        |     |               |        | eave Hou |         |           |         |      |      | Page 1 of  |
|             | Pa  | ay Year: 2014 | Pay Id | : MO E   | Pay No: | 2 Org     | m: 1038 |      |      |            |
|             |     |               |        |          |         |           |         |      |      |            |
| Name        | Id  | Status        | VACN   | SICK     | LVNP    | BEREV     | JURY    | MIL  | COMP | TOTAL      |
|             |     |               |        |          |         |           |         |      |      |            |
| Ap          | G   | Not Started   | 0.00   | 0.00     | 0.00    | 0.00      | 0.00    | 0.00 | 0.00 | 0.00       |
| 4           | P   | Not Started   | 0.00   | 0.00     | 0.00    | 0.00      | 0.00    | 0.00 | 0.00 | 0.00       |
| 1           | C   | Not Started   | 0.00   | 0.00     | 0.00    | 0.00      | 0.00    | 0.00 | 0.00 | 0.00       |
| 1           | C   | In Progress   | 0.00   | 0.00     | 0.00    | 0.00      | 0.00    | 0.00 | 0.00 | 0.00       |
| 1           | C   | In Progress   | 0.00   | 0.00     | 0.00    | 0.00      | 0.00    | 0.00 | 0.00 | 0.00       |
| 4           | G   | In Progress   | 0.00   | 0.00     | 0.00    | 0.00      | 0.00    | 0.00 | 0.00 | 0.00       |
| 4           | q   | Not Started   | 0.00   | 0.00     | 0.00    | 0.00      | 0.00    | 0.00 | 0.00 | 0.00       |
| 1           | C   | Not Started   | 0.00   | 0.00     | 0.00    | 0.00      | 0.00    | 0.00 | 0.00 | 0.00       |
| 1           | C   | In Progress   | 0.00   | 0.00     | 0.00    | 0.00      | 0.00    | 0.00 | 0.00 | 0.00       |
| 4           | C   | In Progress   | 3.00   | 0.00     | 0.00    | 0.00      | 0.00    | 0.00 | 0.00 | 3.00       |
| 1           | C   | Not Started   | 0.00   | 0.00     | 0.00    | 0.00      | 0.00    | 0.00 | 0.00 | 0.00       |
| 1           | C   | In Progress   | 0.00   | 15.00    | 0.00    | 0.00      | 0.00    | 0.00 | 0.00 | 15.00      |
| 1           | C   | Not Started   | 0.00   | 0.00     | 0.00    | 0.00      | 0.00    | 0.00 | 0.00 | 0.00       |
| I           | C   | Not Started   | 0.00   | 0.00     | 0.00    | 0.00      | 0.00    | 0.00 | 0.00 | 0.00       |
| I           | c   | Not Started   | 0.00   | 0.00     | 0.00    | 0.00      | 0.00    | 0.00 | 0.00 | 0.00       |
| \$          | L C | Not Started   | 0.00   | 0.00     | 0.00    | 0.00      | 0.00    | 0.00 | 0.00 | 0.00       |
| 4           | C   | Not Started   | 0.00   | 0.00     | 0.00    | 0.00      | 0.00    | 0.00 | 0.00 | 0.00       |
| T           | G   | In Progress   | 0.00   | 0.00     | 0.00    | 0.00      | 0.00    | 0.00 | 0.00 | 0.00       |

## A sample of NQRLVCK, Leave Hours Check List

Deadline to approve leave on the web is the 7th of the following month.